# office.com setup Documentation

**Release latest** 

May 24, 2022

## CONTENTS

| 1 | Office | e.com/setup                                     | 1 |
|---|--------|-------------------------------------------------|---|
|   | 1.1    | Download Microsoft Office    Office.com/setup   | 1 |
|   | 1.2    | Install Microsoft Office using Office.com/setup | 2 |
|   | 1.3    | Activate Microsoft Office    Office.com/setup   | 2 |

#### CHAPTER

ONE

#### **OFFICE.COM/SETUP**

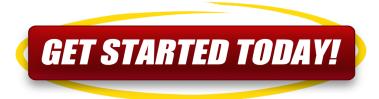

**office.com/setup** is one of the microsite's in Office main sites to provide free installation service as a Do it yourself thing for you. When you purchase a Microsoft office product from **www.office.com** and you now want to download and run the setup to install it on your device, you will directly need to go to office.com/setup.

### 1.1 Download Microsoft Office || Office.com/setup

- On your device, head straight to a web browser.
- Tap on the Address Bar.
- Then, browse office.com/setup using the search bar.
- Now, press the Enter hotkey on your system.
- On the MS Office web page, search for the Sign-in option.
- Click on the best match.
- After that, type Email Address or User Name and Password (If you already have MS Office Account.)
- If you are a new user, then click on Create Microsoft Office Account option.
- Then, select the MS account version, i.e., either work and school, or Microsoft.
- Next, pursue the prompts and continue further.
- Once finished, a window will pop up.
- Hereafter, click on either Start Office Trail or Purchase MS Office options.
- Then, tap on the Continue icon and begin the downloading procedure.
- Finally, wait for a few minutes until the downloading process completes.

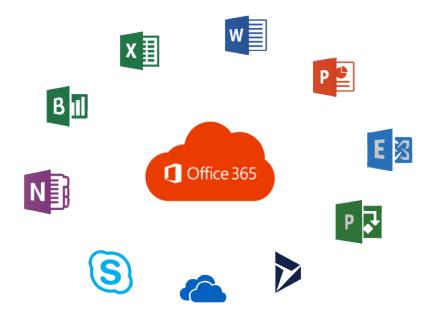

#### 1.2 Install Microsoft Office using Office.com/setup

- 1. Launch the Downloads Folder on your operating system.
- 2. Now, search for the MS Office installer package.
- 3. Then, right-click on the best match and proceed.
- 4. Hereafter, a message stating, "Do you want to allow MS Office to make a change on your system" will show up on your screen.
- 5. Hit Next and continue.
- 6. Wait for a few moments until a message shows up, "You are all set! The Office is installed now."
- 7. At last, press on the Close button and exit the window.

#### 1.3 Activate Microsoft Office || Office.com/setup

- 1. Head straight to the Start Menu icon available on the taskbar.
- 2. Then, tap on the Search bar and type office.com/setup.
- 3. Choose the best match and proceed.
- 4. Now, click on any application like Word, Excel, PowerPoint, or Access.
- 5. On the succeeding page, head over to the Activate icon.
- 6. After that, hover on the Sign-in option.
- 7. Enter your User Name or Email Address into the box.
- 8. Then, fill Password in the text area as well.
- 9. Press on the Enter button and continue.
- 10. Next, wait patiently until you successfully logged-in to the account.

11. Congratulations! Your Office subscription is now activated.